## **2024** ! )

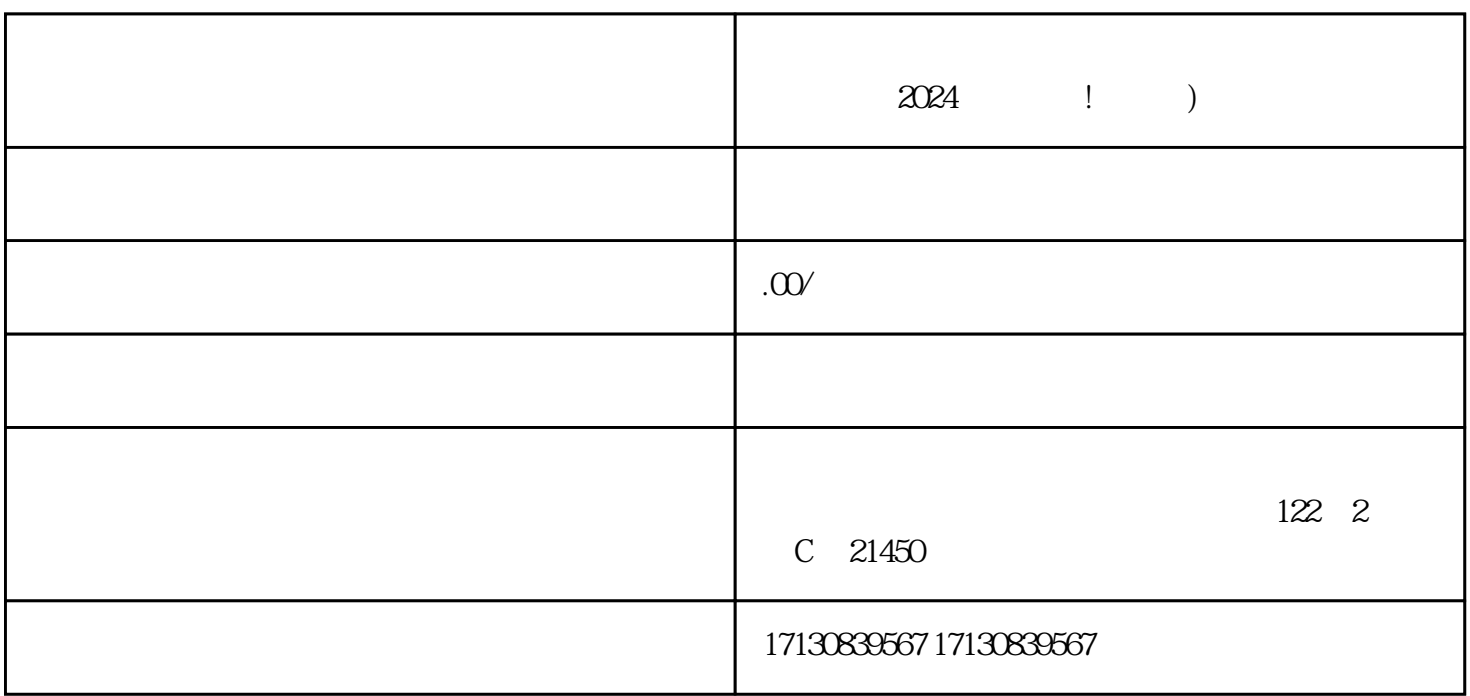

登录抖音账号后,点击"我"按钮,进入个人中心页面。在个人中心页面点击"更多"按钮,再点击"

 $\emph{dapinpai}$ 

 $\mathcal{W}$ 

 $2024$ 

2. 注册抖音账号

1. 准备材料

打开抖音APP,在登录页面点击"注册"按钮,输入手机号码并按照提示完成注册流程。

 $\mathcal{S}$ 

4. 填写店铺信息

 $\overline{5}$ 

- $\alpha$  and  $\beta$ 1.  $\blacksquare$
- $2.$  $3.$  $4.$
- $5.$  $6.$
- - 1. 抖音认证  $V$  and  $V$  are  $V$  and  $V$  and  $V$  and  $V$  and  $V$  and  $V$  and  $V$  and  $V$  and  $V$  and  $V$  and  $V$  and  $V$  and  $V$  and  $V$  and  $V$  and  $V$  and  $V$  and  $V$  and  $V$  and  $V$  and  $V$  and  $V$  and  $V$  and  $V$  and  $V$  and  $V$  an
	- $\overline{2}$  $\Delta$ dapinpai
- 1. 如何使用
- $\frac{1}{2}$  , and  $\frac{1}{2}$  , and  $\frac{1}{2}$  , and  $\frac{1}{2}$  , and  $\frac{1}{2}$  , and  $\frac{1}{2}$  , and  $\frac{1}{2}$  , and  $\frac{1}{2}$  , and  $\frac{1}{2}$  , and  $\frac{1}{2}$  , and  $\frac{1}{2}$  , and  $\frac{1}{2}$  , and  $\frac{1}{2}$  , and  $\frac{1}{2}$  , a 2. 运输流程
- $2024$

 $V$ 

- $Q$ :
- $A$ :
- $Q$ :
- 
- $A$ :
- $Q$ :
- $A$ :
- 
- $Q$ :
- $A$ :
- $Q$ :  $q = 1$
- $A$ :